mail.com

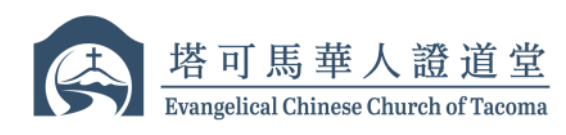

ecc

# **Evangelical Chinese Church of Tacoma 塔可马华人证道堂 BANK OF AMERICA ACH Transfer Offering Instructions 线上奉献(美国银行 ACH 转账服务) 设置步骤**

The instructions below show how to contribute to Evangelical Chinese Church of Tacoma through online banking via ACH Transfer service offered by Bank of America 以下说明展示了如何通过美国银行提供的在线银行服务中的 ACH 转账服务,对塔可马华 人证道堂进行奉献。

#### **Set up ECCT as a account/recipient (go to #5 if you already have ECCT setup) 设置塔可马华人证道堂为收款对象(如果您已完成设置,请跳至步骤#5)**

1. Go to the website of Bank of America (www.bankofamerica.com). Log into your online banking. Then, move cursor onto **"Pay & Transfer"** and click **"Send a wire/ACH"** in the drop-down list

打开美国银行网站(www.bankofamerica.com)。登录您的在线银行账户。然后将 光标移至 "Pay & Transfer", 点击下拉菜单中的 "Send a wire/ACH"

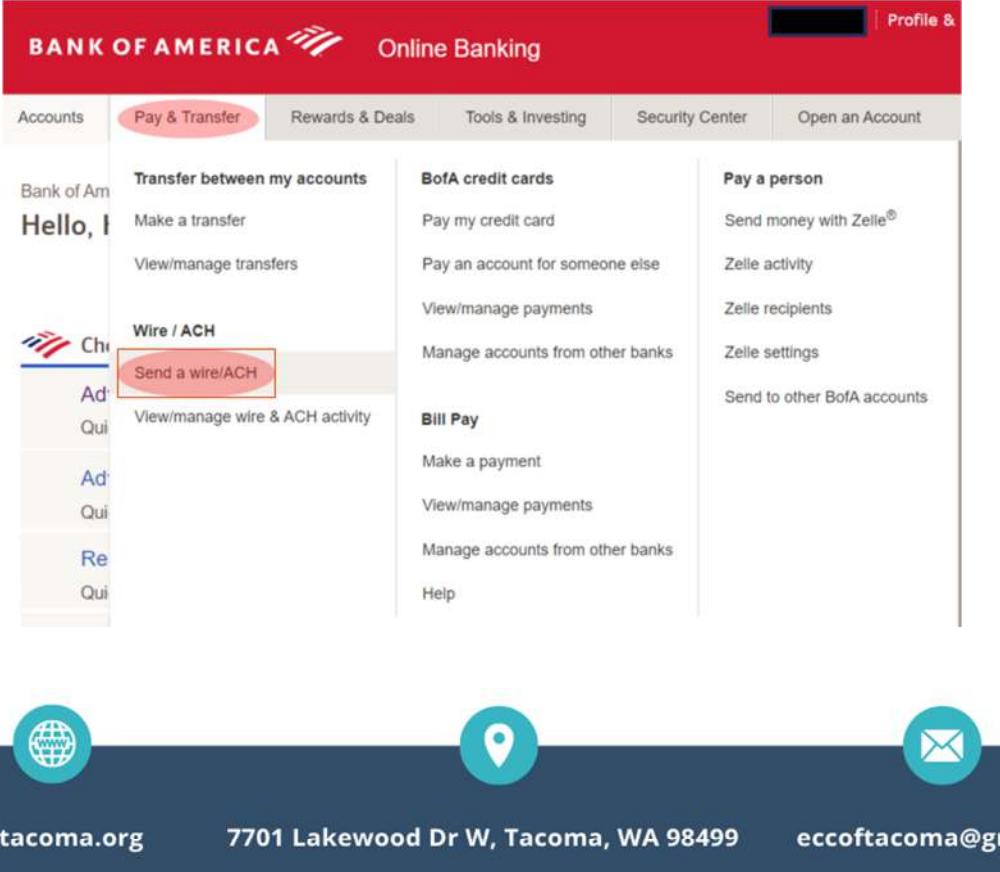

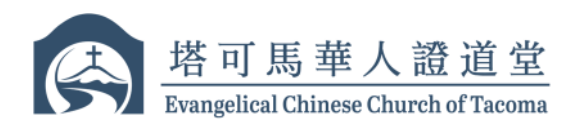

# 2. Click 点击 **"Add account/recipient"**

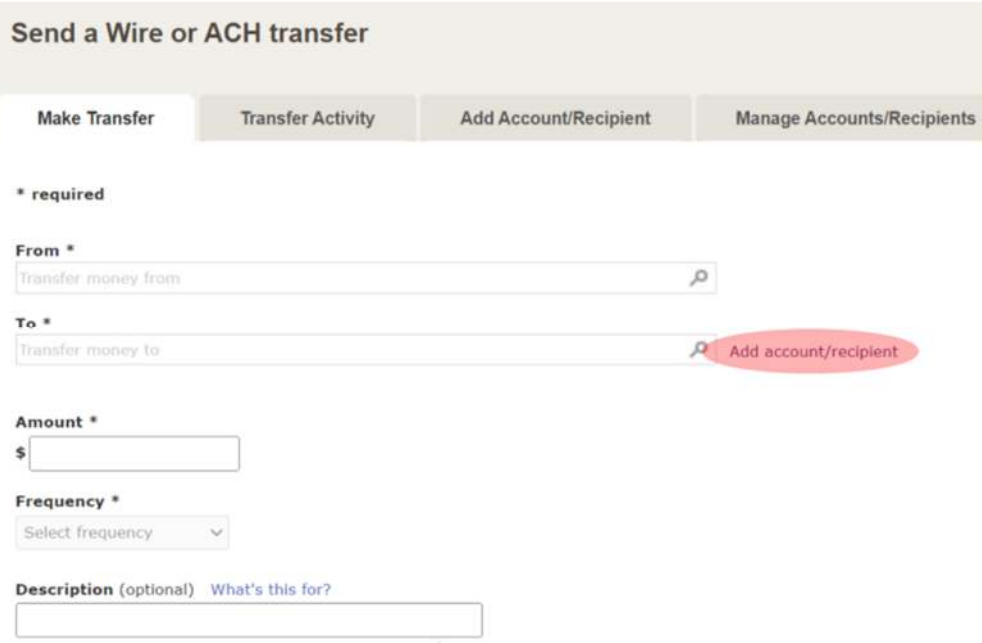

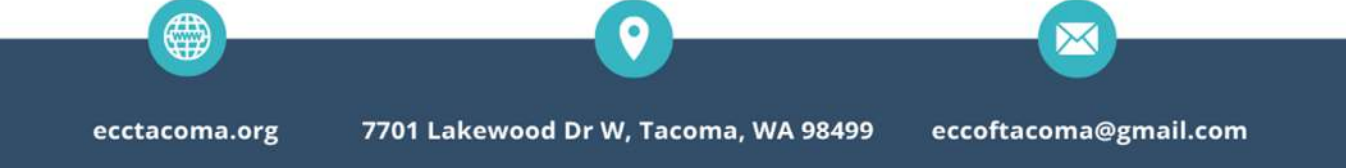

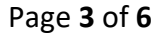

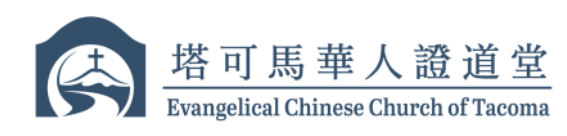

3. Select **"Domestic (U.S.)"**, then select **"A business account, mine or someone else's, at another ban (only transfers to)"**. Fill form with following info.

点选 **"Domestic (U.S.)"**, 然后点选 **"A business account, mine or someone else's, at another ban (only transfers to)"**. 使用下列信息填写表格

- a. Business Name (公司名称): **Evangelical Chinese Church of Tacoma** (塔可马华人 证道堂)
- b. Street address (地址): **7701 Lakewood Dr. W**
- c. City (城市): **Lakewood**
- d. State (州): **WA**

ecctaco

- e. Routing number (银行路由号): **125000574**
- f. Account number (银行账号): **471021041648**
- g. Re-enter Account number (再次输入银行账号): **471021041648**
- h. Account Type (账号类别): **Business Checking**

Check box under (勾选) **"2. verify your identity"** and then click (点击) **"Add Account"**

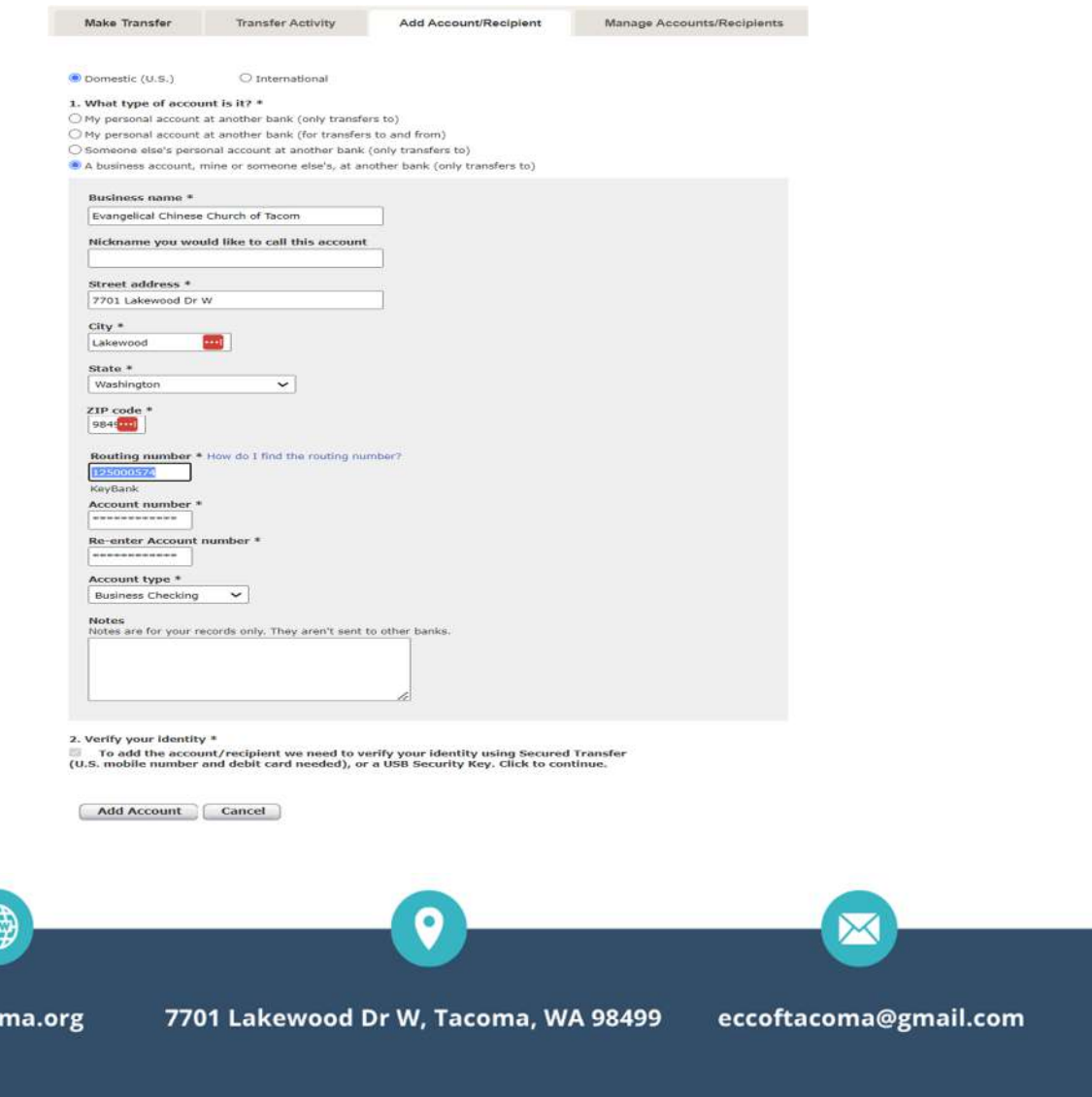

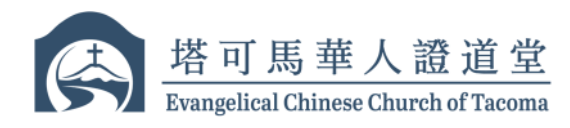

4. Now ECCT is setup as a recipient in ACH transfer 塔可马华人证道堂已被添加为 ACH 转账的收款对象

Ready to Make offerings using online ACH transfer service 可以开始使用 ACH 转账服务进行奉献

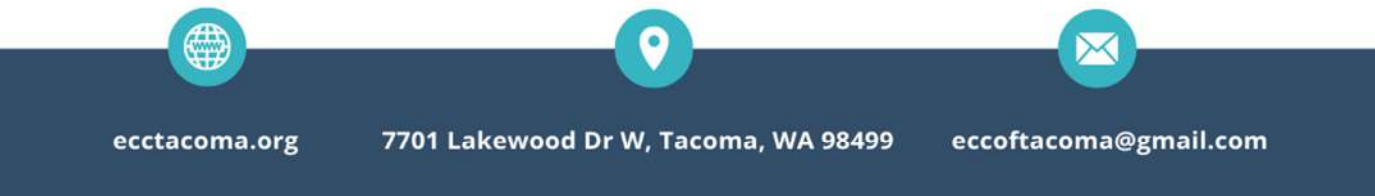

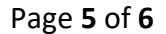

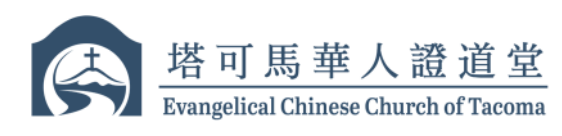

### **Make Offering Using ACH Transfer Service 使用 ACH 转账服务进行奉献**

- 5. Select **"From"** account, and then select ECCT Keybank account as **"To"** account 在 **"From"** 框内选择出款账号, 在 **"To"** 账号框内选择塔可马华人证道堂 keybank 账 号
	- a. Select delivery speed option with \$0 fee (选择免费的汇款服务选项)
	- b. Enter the offering amount in the **"Amount"** Box (在 "Amount"框中输入奉献金 额)
	- c. **Frequency** (奉献频率)

eccta

d. Enter the designation in the **"Description"** box for your offering (For example: General Fund, FISH, Other or etc.)

在 **"Description"** 框中输入您的奉献用途(例如:一般基金,FISH,其他等) e. Click (点击) **"Continue Transfer"** 

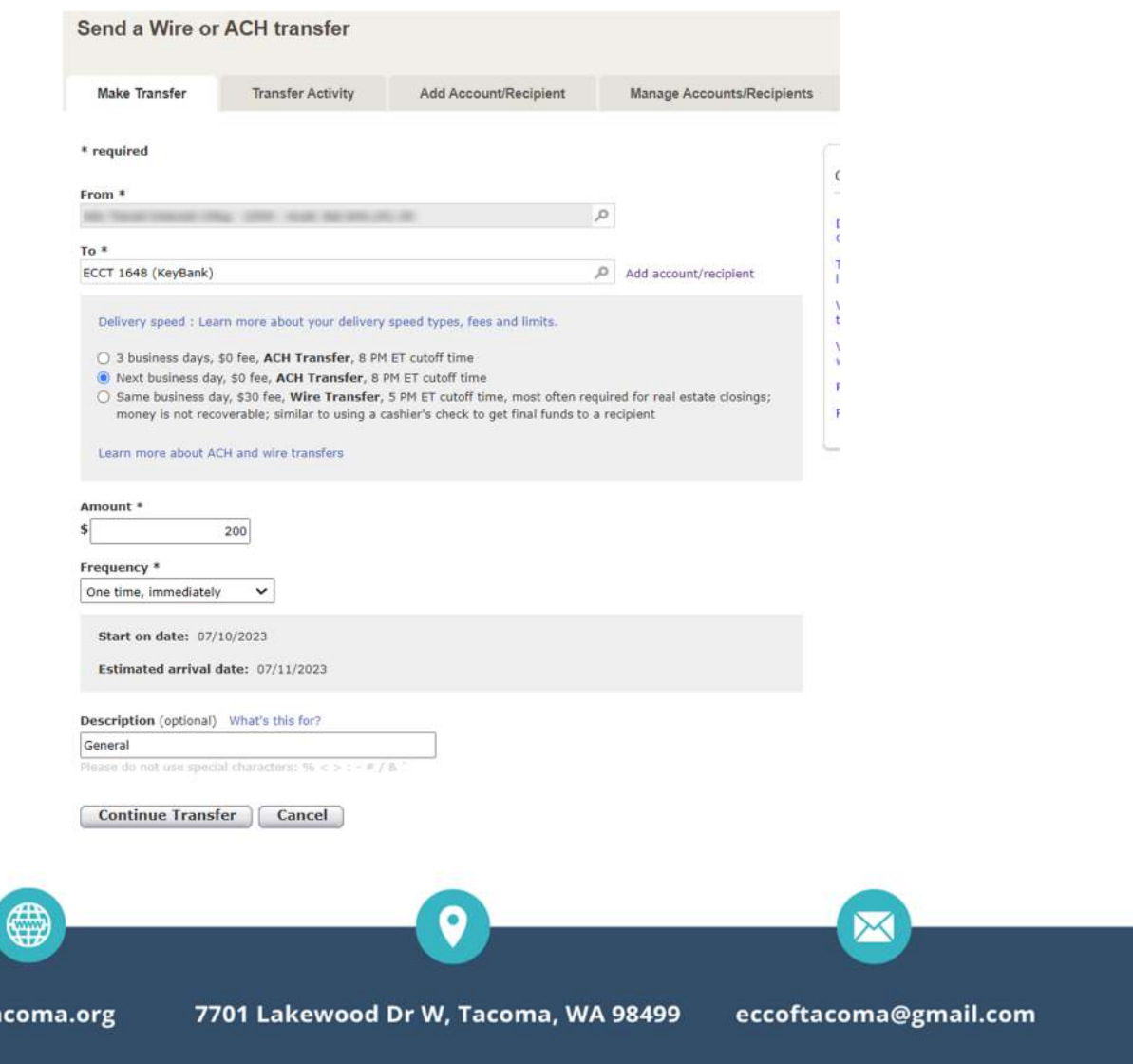

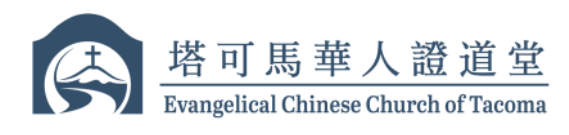

## 6. Click (点击) **"Make Transfer"**

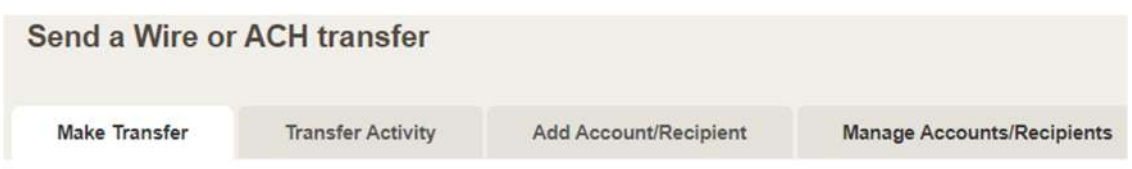

If you authorize this transfer select "Make Transfer", otherwise select "Don't Make Transfer".

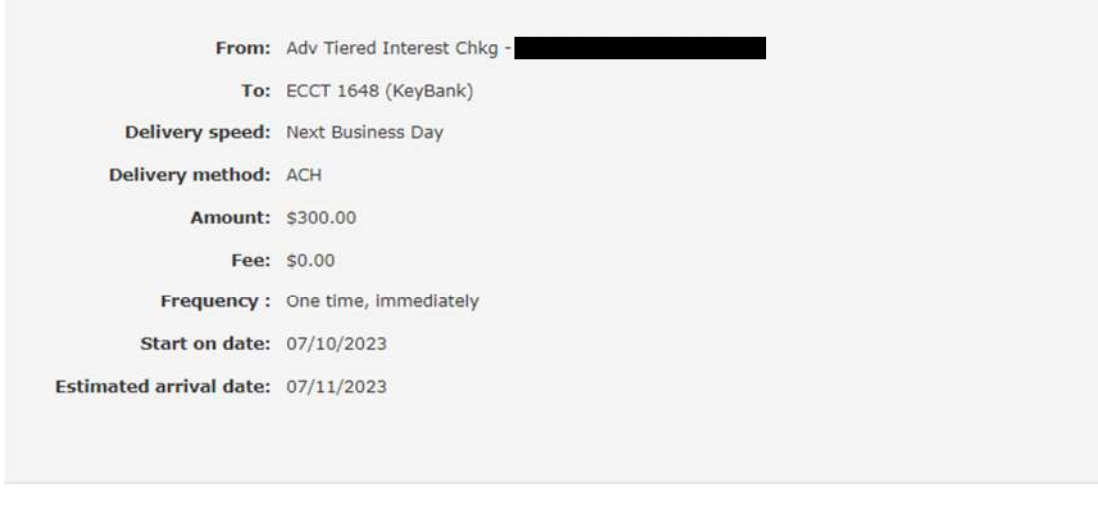

**Make Transfer** 

Don't Make Transfer

7. ACH transfer is completed and confirmation page will be displayed on your screen ACH 转账完成, 确认页面将会在屏幕上显示

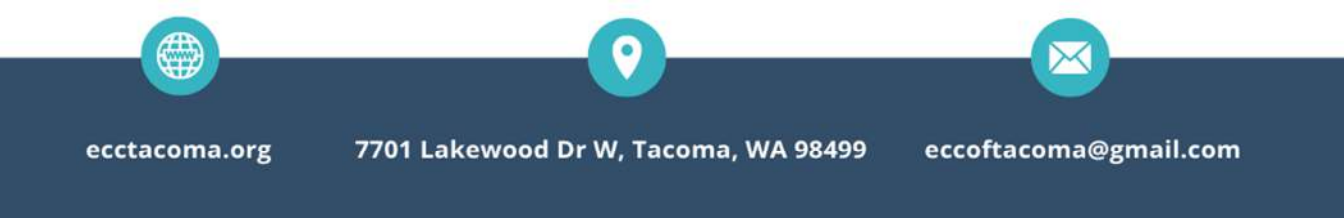